## Cari Hesap İletişim Bilgileri

Cari hesap adres, telefon ve diğer iletişim bilgileri ile banka işlemlerinde kullanılan diğer bilgiler cari hesap kartı üzerinde İletişim sayfasından kaydedilir.

Adres Bilgileri: Cari hesap adres bilgileri Adres, Posta Kodu, İl ve Ülke alanlarından kaydedilir. İl, ilçe, semt alanlarında Sistem İşletmeni program bölümünde Kuruluş Bilgileri seçeneği ile yapılan tanımlar listelenir ve seçim yapılır.

LogoMaps özelliğinin kullanılması durumunda, cari hesaba ait adres bilgilerine harita üzerinden ulaşılarak adres alanına aktarılabilir. Adres doğrulama işlemi de yine harita üzerinden yapılır.

Cari hesap adres bilgilerinin doğrudan girilmesi de mümkündür. Bunun için Ticari Sistem Yönetimi /Tanımlar/Finans Parametreleri'nde yer alan Cari Hesap ve Sevkiyat Adresi Semt/İlçe/İl/Ülke Girişi Serbest Yapılabilsin parametresi kullanılır. Bu parametre satırında "Evet" seçiminin yapılması durumunda semt, ilçe, il ve ülke alanlarına elle metin girişi yapılabilir. "Hayır" seçimimde, adres kod ve açıklama alanlarına manuel giriş yapıldığında program kullanıcıyı "Bu koda sahip bir İl/İlçe/Semt/Ülke bulunamadı" mesajı ile uyarır.

Telefon-Faks: Cari hesabın telefon ve faks numaraları telefon ve faks bilgilerinin kaydedildiği alanlardır.

İlgili: Müşteri ya da tedarikçi firmada görüşülen kişinin adıdır. Üç ayrı ilgili kişi bilgisi girilebilir.

e-Posta Adresi: Cari hesabın e-posta adresidir.

İnternet Adresi: Cari Hesabın Internet adresidir.

Yazışma Dili: Cari hesapla ilgili yazışmaların yapıldığı dildir.

Adres No: Bu alana girilen adres bilgisi muhtasar beyannamede ödemeler tabındaki "Adres No" kolonuna otomatik olarak aktarılır.

## LogoMaps Özellikleri

LogoMaps ile cari hesapların adreslerini harita üzerinde konumlandırmak, harita üzerinde saptanan adresleri cari hesap tanıma aktarmak, cari hesap için adres doğruluk kontrolünü yapmak mümkündür.

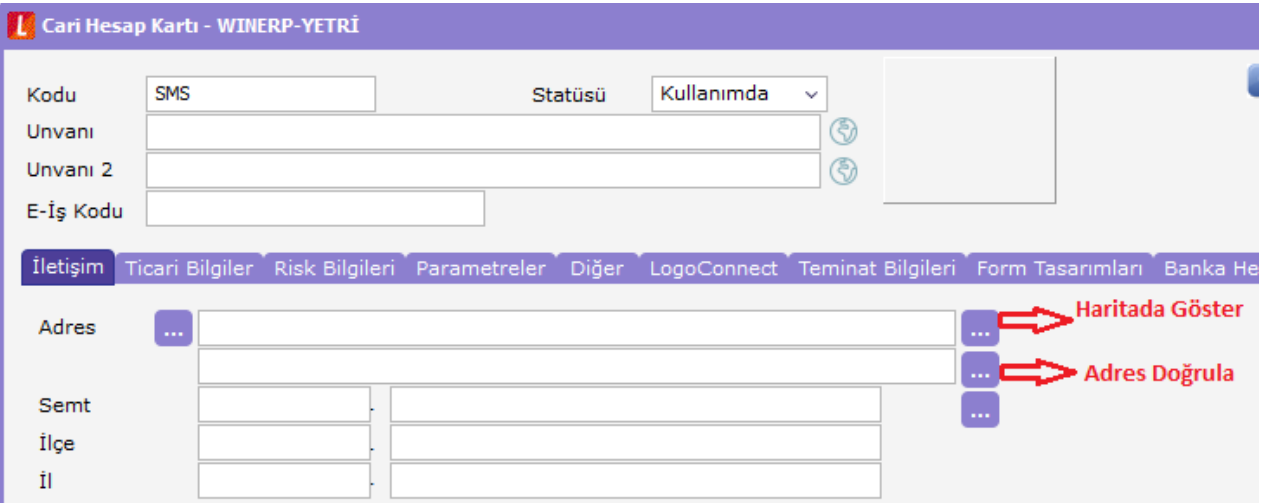

Haritada Göster: Bu seçenek ile açılan Logomaps Adres Belirleme sayfasında İl, İlçe ve Mahalle alanlarında adrese ait bilgiler girilip "Göster" seçeneği tıklandığında, girilen bilgiler haritada görüntülenir. Seçilen bölgeye ait Sokak ve Caddeleri listelemek için Sokak/Cadde seçeneği işaretlenir ve "Listele" düğmesi tıklanır. Bölgeye ait sokak/caddeler listelenir. Harita üzerinde adres seçmek için farenin sağ tuşu tıklanır.

Tıklanan noktaya ait adres bilgileri, adres alanına gelir. Harita üzerinde belirlenen adresi cari hesap adres bilgileri alanlarına aktarmak için aktarmak için Adres Aktar seçeneği kullanılır. Nokta Aktar seçeneği ile harita üzerinde belirlenen adrese ait konum bilgileri (Enlem, boyla, ilçe, il numarası bilgileri) cari hesap iletişim sayfasına aktarılır. Bu bilgilere cari hesap iletişim sayfasında yer alan "üç nokta" simgesi tıklanarak ulaşılabilir. Ölçeklendirme ve konum belirme için ekranın sol üst köşesinde yer alan simgeler kullanılır.

## Harita Üzerinde Satış Bilgileri Gösterimi

Harita üzerinde satış bilgileri gösterim özelliği sayesinde; satış dağılımları (il ve ilçe bazında tutar olarak), satış kapsama alanı gibi coğrafi analiz ve sorgulamalar kolaylıkla yapılmaktadır.

Bilgiler, Türkiye genelinden il/ilçe detayına kadar indirgenerek harita üzerinde gösterilmektedir. Bunun için Satış ve Dağıtım program bölümünde Fatura Raporları altında yer alan Satış Dağılımları Haritası seçeneği kullanılır. Satış dağılımları iller ve ilçeler bazında alınabilir.